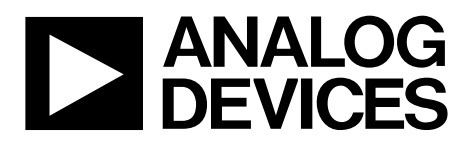

One Technology Way • P.O. Box 9106 • Norwood, MA 02062-9106, U.S.A. • Tel: 781.329.4700 • Fax: 781.461.3113 • www.analog.com

## **ADP1650 Evaluation Board**

### <span id="page-0-1"></span>**FEATURES**

**Input voltage: 2.7 V to 5.0 V Evaluates single LED flash driver performance I 2C interface Jumpers for measurement of flash LED current and supply current** 

**Evaluation software CD with measurement report included**

### <span id="page-0-2"></span>**GENERAL DESCRIPTION**

The evaluation system is composed of a motherboard, daughterboard, and LED subboard. The motherboard provides the I<sup>2</sup>C signals from the PC USB port and generates the I/O voltages and digital high and low signals for the daughterboard. For overtemperature measurement, the daughterboard can be either plugged directly into the motherboard or connected to the motherboard via a ribbon cable.

The motherboard features a 3.3 V regulator and 2.8 V/1.8 V regulators for VDDIO. The daughterboard contains jumpers and test points for easy evaluation of the flash driver integrated circuit (IC).

Operating details are provided in th[e ADP1650](http://www.analog.com/adp1650) data sheet, which should be consulted in conjunction with this evaluation board user guide.

[Figure 1](#page-0-0) shows the contents of the ADP1650-EVALZ kit, which includes

- Cables: power (red/black), USB, 2× current measurements
- Samples: five ADP1650 devices, two FDSD3012 inductors
- LED boards: OSRAM LUWF65N, LumiLEDs PWF-4

The ADP1650-EVALZ is intended for very detailed evaluation. Contact a local sales office at Analog Devices, Inc., to request it.

09024-001

 $\overline{6}$ 

<span id="page-0-3"></span>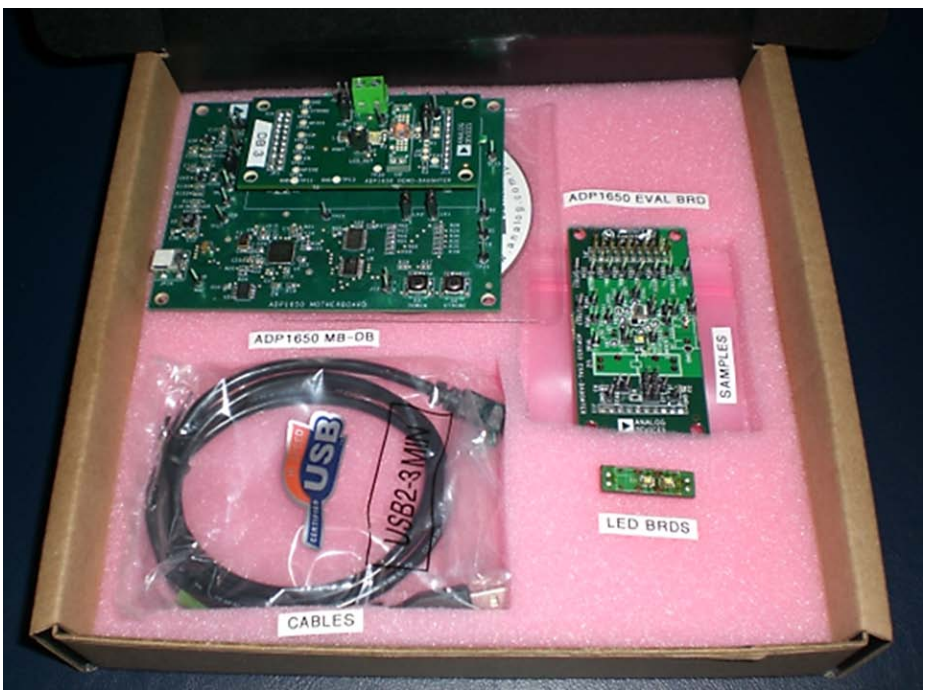

## **ADP1650 EVALUATION BOARD KIT**

<span id="page-0-0"></span>*Figure 1.* 

## TABLE OF CONTENTS

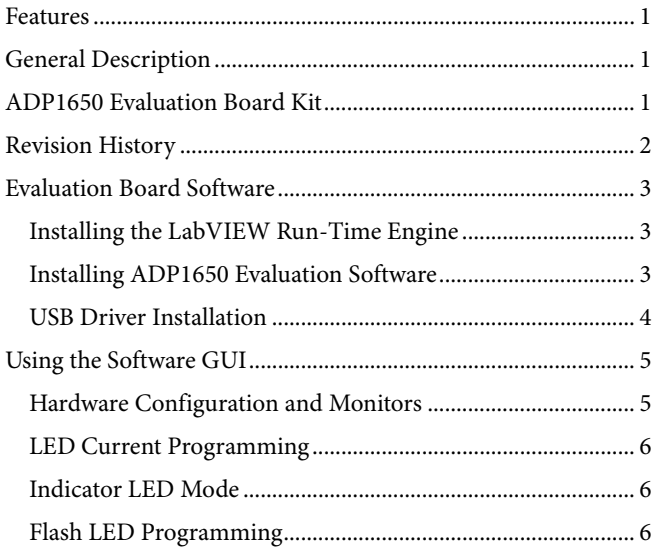

## <span id="page-1-0"></span>**REVISION HISTORY**

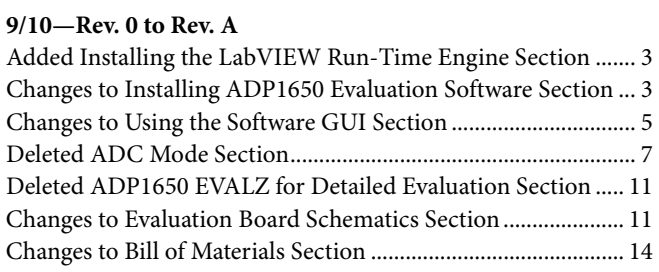

## **5/10—Revision 0: Initial Version**

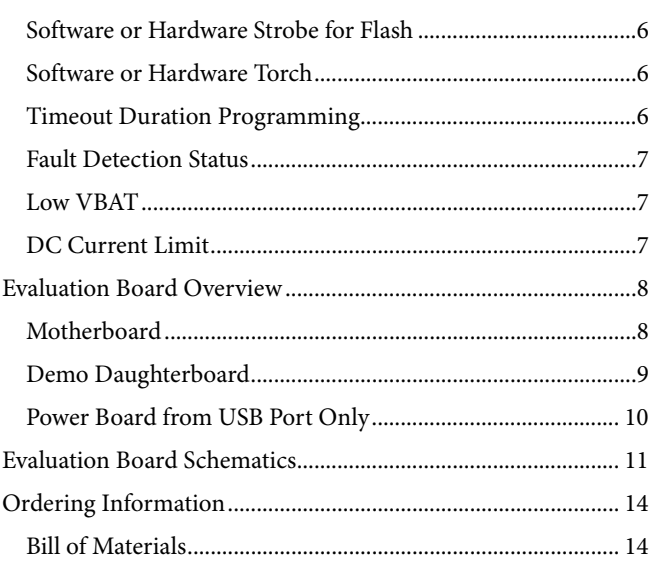

## <span id="page-2-0"></span>EVALUATION BOARD SOFTWARE

## <span id="page-2-1"></span>**INSTALLING THE LABVIEW RUN-TIME ENGINE**

The LabVIEW™ run-time engine must be installed on the PC first unless LabVIEW 2009 is already installed. Insert the ADP1650-EVALZ setup CD into the CD-ROM and run **LVRTE90STD.exe**.

## <span id="page-2-2"></span>**INSTALLING ADP1650 EVALUATION SOFTWARE**

1. Insert the ADP1650-EVALZ setup CD into the CD-ROM and run **Setup.exe**. When the dialog box shown in [Figure 2](#page-2-3) appears, click **Next**.

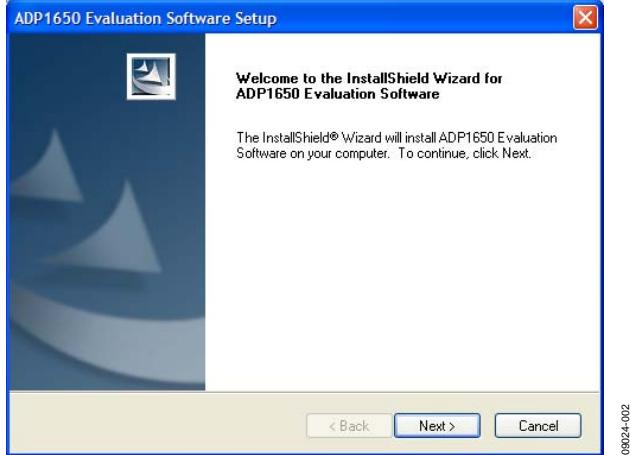

*Figure 2. ADP1650 Evaluation Software Setup*

<span id="page-2-3"></span>2. When the box shown in [Figure 3](#page-2-4) is displayed, click **Yes** to accept the license agreement.

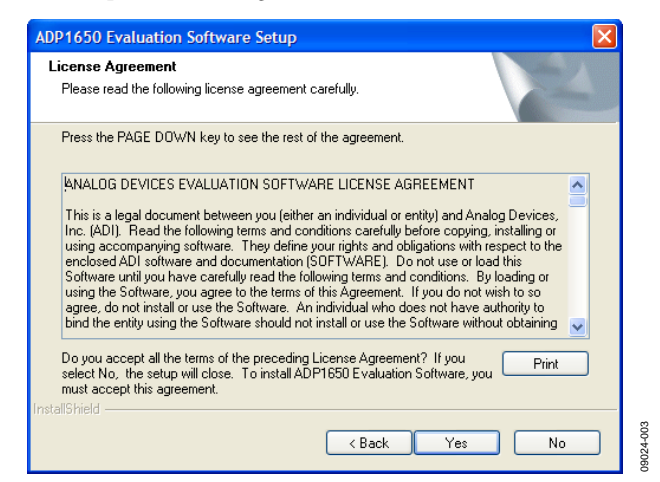

*Figure 3. License Agreement*

<span id="page-2-4"></span>3. In the box shown in [Figure 4,](#page-2-5) click **Next** to install the files to the default destination folder, or click **Browse…** to choose a different location.

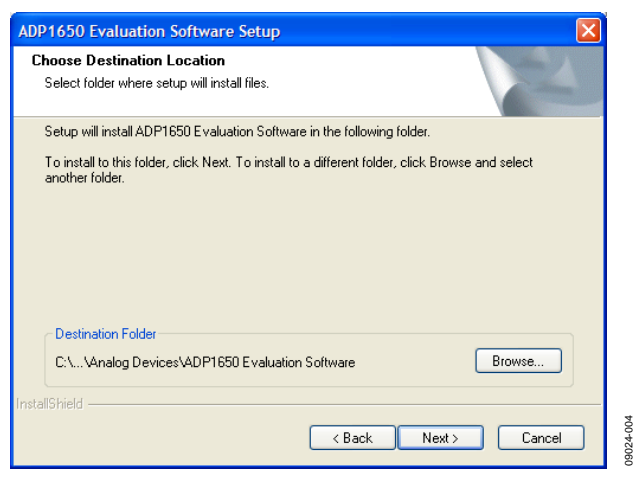

*Figure 4. Installation Summary* 

<span id="page-2-5"></span>4. Click **Finish** to complete the installation.

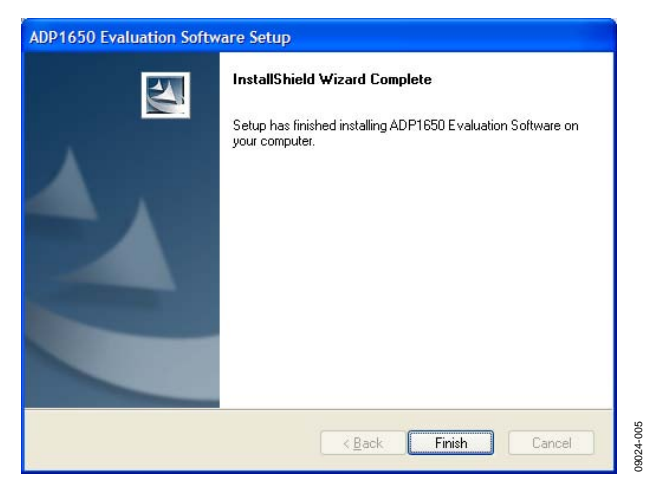

*Figure 5. Installation Complete*

## <span id="page-3-0"></span>**USB DRIVER INSTALLATION**

1. Plug the ADP1650 board into the computer using the USB cable provided with the evaluation kit. When the system recognizes the board, the **Found New Hardware Wizard** dialog box appears.

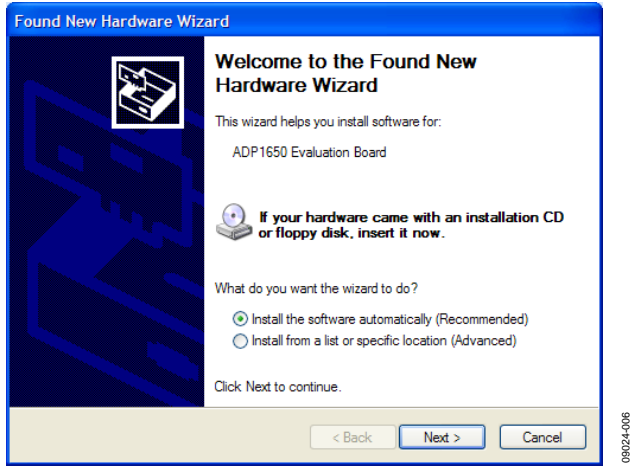

*Figure 6. New Hardware Wizard*

2. Click **Next** to install the USB driver.

3. Click **Continue Anyway** and then **Finish** to complete the driver installation.

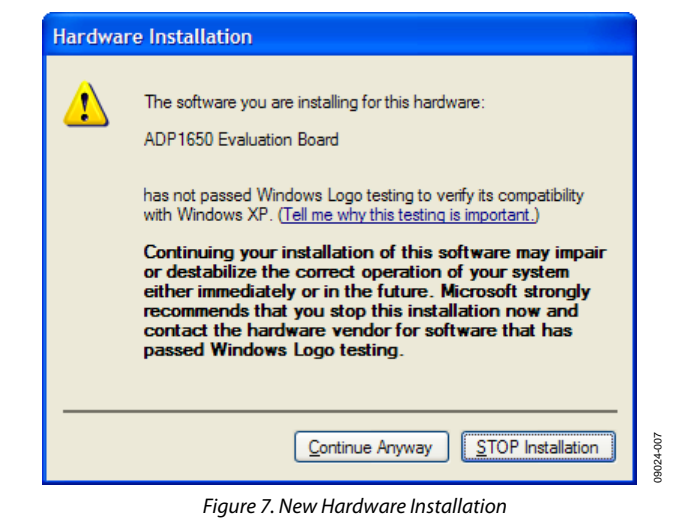

09024-008

# <span id="page-4-0"></span>USING THE SOFTWARE GUI

## <span id="page-4-1"></span>**HARDWARE CONFIGURATION AND MONITORS**

Complete the following steps to load the ADP1650 evaluation software:

- 1. Before running the software, ensure that the motherboard is plugged into the computer USB port (the 3.3 V OK LED on the motherboard should light up).
- 2. Ensure that the daughterboard is supplied with a source that can supply 3 A.
- 3. Click the **Start** button at the bottom left on your desktop.
- 4. Select **All Programs**, then the **Analog Devices** folder, and then **ADP1650 Evaluation Software v1.0** to load the software.

The user registers window shown in [Figure 8](#page-4-2) is displayed.

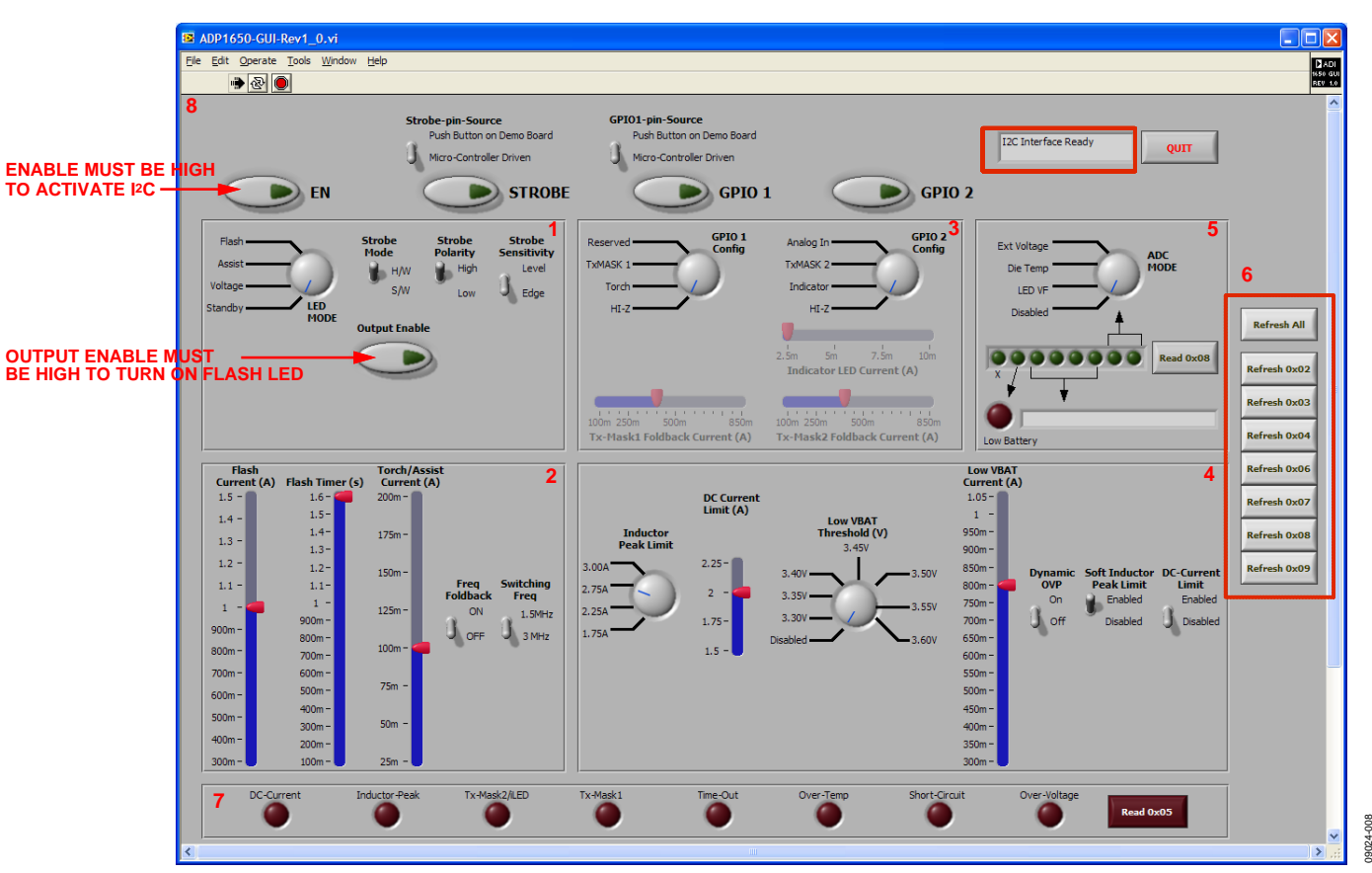

<span id="page-4-2"></span>*Figure 8. ADP1650 Evaluation Software GUI: User Registers Window*

## <span id="page-5-0"></span>**LED CURRENT PROGRAMMING**

Before changing settings in the ADP1650 registers, you must enable the I<sup>2</sup>C interface by clicking the **EN** button in Section 8 of the user registers window (the button turns green and the EN LED on the motherboard lights up). This sets the EN pin of the ADP1650 high.

### <span id="page-5-1"></span>**INDICATOR LED MODE**

Using the indicator LED can be a quick way to verify communication between the software and the ADP1650.

- 1. Set **GPIO2 Config** in Section 3 of the user registers window to **Indicator**. Then update Register 0x02 by pressing **Refresh 0x02**. The red indicator LED on the motherboard should turn on.
- 2. Ensure that Header J12 on the demo board has Pin 2 and Pin 3 shorted with a jumper to connect the GPIO2 pin to the red LED on the motherboard.
- 3. To change the indicator LED current, use Section 3 of the user registers window.
- 4. Ensure a write to the ADP1650 by clicking the appropriate refresh button in Section 6 on the right side of the user registers window. The refresh button turns red to indicate that a setting has changed for a register and must be updated.
- 5. Turn off the indicator LED by setting **GPIO2 Config** to **Hi-Z** before performing the flash/assist light evaluation.

### <span id="page-5-2"></span>**FLASH LED PROGRAMMING**

- 1. To program the LED current, set **Torch/Assist Current** and **Flash Current** in Section 2 of the user registers window, and click the **Refresh 0x03** button.
- 2. For USB-only powered demonstrations, use a maximum **Flash Current** setting of 300 mA to avoid exceeding the USB current source capability of 500 mA.

### <span id="page-5-3"></span>**SOFTWARE OR HARDWARE STROBE FOR FLASH**

There are three ways to initiate flash.

#### *I 2 C Enabled Flash*

- 1. Set **EN** in Section 8 of the user registers window.
- 2. In Section 1 of the window, set **LED Mode** to **Flash,** set **Output Enable** to **ON**, and set **Strobe Mode** to **S/W**. **Refresh 0x04** should turn red to indicate that the front panel settings must be written to the ADP1650.
- 3. Click the **Refresh 0x04** button to initiate flash.
- 4. To program the length of the flash event, set the value under **S/W Flash Timer** in Section 2 of the window and click the **Refresh 0x02** button.

#### *Strobe Enabled Flash – Using the STROBE Button on the Motherboard (Most Common)*

- 1. Set **EN** in Section 8 of the user registers window.
- 2. In Section 1 of the window, set **LED Mode** to **Flash**, set **Strobe Mode** to **H/W**, and set **Output Enable** to **ON**.
- 3. Click the **Refresh 0x04** button.
- 4. In Section 8 at the top left of the window, set **Strobe pin Source** to **Push Button on Demo Board**.
- 5. Press the STROBE button on the motherboard to initiate flash.

#### *Strobe Enabled Flash – Using the User Registers Window*

- 1. Set **EN** in Section 8 of the user registers window.
- 2. In Section 1 of the window, set **Output Mode** to **Flash**, set **Strobe Mode** to **H/W,** and set **Output Enable** to **ON**.
- 3. Click the **Refresh 0x04** button.
- 4. In Section 8 of the window, set **Strobe pin Source** to **Micro-controller Driven**.
- 5. Click the **STROBE** button in Section 8 of the window to initiate flash.
- 6. Program the length of the flash event by setting the value under **S/W Flash Timer** in Section 2 and clicking the **Refresh 0x02** button.
- 7. To initiate flash again, click **Refresh 0x04** and click **STROBE** again. STROBE can be enabled either from the user registers window by clicking **STROBE** in Section 8 or from the hardware by pressing the STROBE button on the motherboard.

### <span id="page-5-4"></span>**SOFTWARE OR HARDWARE TORCH**

The torch can be activated in two ways: by pressing the TORCH button on the motherboard or by completing the following steps in the user registers window:

- 1. Set **EN** high (green) in Section 8 of the user registers window.
- 2. In Section 1 of the window, set **LED Mode** to **Assist**.
- 3. Set **Output Enable** = 1 by clicking the **Output Enable** button (green  $= 1$ ).
- 4. Click the **Refresh 0x04** button.

### <span id="page-5-5"></span>**TIMEOUT DURATION PROGRAMMING**

Timeout is hardware limited to a maximum of 1600 ms.

- 1. To set the desired flash timeouts, change the setting under the **Flash Timer** box in Section 2, and click the **Refresh 0x02** button. The timeout doubling bit is set by default by the software.
- 2. To get 50 ms resolution, contact your Analog Devices field applications engineer (FAE).

## <span id="page-6-0"></span>**FAULT DETECTION STATUS**

Section 7 of the user registers window is used to read back the fault detection status from the ADP1650. Click **Read 0x05** to view information about the fault. **EN** in Section 8 of the window must be high (green) to be in read mode. An overvoltage fault occurs when the output voltage is greater than 5.3 V (typical). A timeout fault occurs when the STROBE button on the evaluation board is pressed longer than the programmed timeout duration in strobe level-sensitive mode. A thermal fault occurs when the device junction temperature is greater than 150°C. A short-circuit fault occurs when the LED\_OUT pin remains grounded during startup. If the **DC Current Limit** feature is enabled in Section 4 of the user registers window, and the dc current programmed is exceeded, the input dc current limit bit [IL\_DC] is set and the **DC-Current** indicator in Section 7 of the user registers window lights up.

The TxMask2/ILED bit is set depending on the mode of GPIO2 set in Section 3 of the window. If GPIO2 is set to **Indicator** (ILED mode) and there is a fault with the ILED, the TxMask2/ ILED bit is set. If GPIO2 is set to **TxMASK2** and a TxMaSK2 event occurs during a flash, the TxMask2/ILED bit is set high.

Faults that are indicated by lighted LEDs in Section 7 of the user registers window are cleared after you click the **Read 0x05** button.

## <span id="page-6-1"></span>**LOW VBAT**

Set the low VBAT threshold and the desired current setting in Section 4 of the user registers window. The battery voltage can be reduced during a flash event, which causes the flash current to be reduced to the programmed level and the low battery status bit to be set to indicate that the part has entered low battery mode and the current is reduced.

## <span id="page-6-2"></span>**DC CURRENT LIMIT**

The dc current limit feature prevents the battery current from exceeding the programmed level set in Section 4 of the user registers window. Set **DC-Current Limit** to **Enabled** in Section 4, and set the maximum current level using **DC Current Limit**. During a flash event, if the DC current limit is reached, the DC current limit status bit is set in the fault register. Click the **Read 0x05** button at the bottom right of the user registers window to check the status after a flash event. The flash current shown in Section 2 of the window is updated with the actual current into the LED during the flash event. For example, the user may program 1.5 A for the flash current but the **Flash Current** bar shows 1.3 A at the end of the Flash event. 1.3 A is the actual current delivered to the LED. Bits I\_FL in Register 0x03 are automatically read back during a flash event to update the user registers window.

## <span id="page-7-0"></span>EVALUATION BOARD OVERVIEW

## <span id="page-7-1"></span>**MOTHERBOARD**

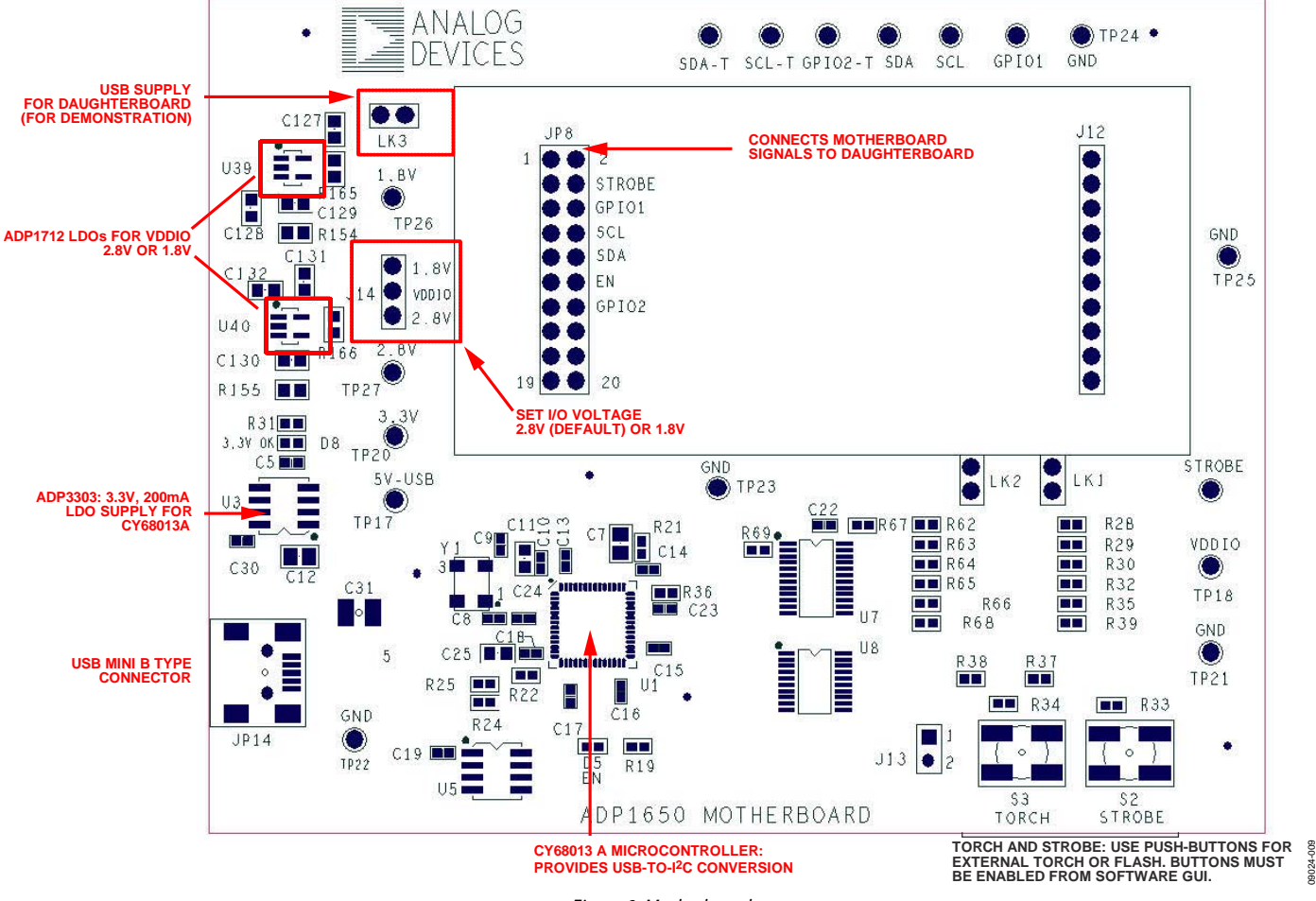

*Figure 9. Motherboard*

The ADP1650 motherboard provides the interface signals to the ADP1650 flash driver IC. These signals are controlled via the evaluation software GUI.

The Cypress Semiconductor Corporation CY68013A provides the USB interface and  $I^2C$  signals. The selected  $I^2C$  frequency is 400 kHz. The EEPROM U5 M24C64 provides the USB address of the board.

Typically, the daughterboard is inserted directly into the 20-pin header of the motherboard. For temperature measurements, however, the ribbon cable provided with the evaluation kit must be used to connect the motherboard and the daughterboard because the Cypress CY68013A is not rated at −40°C.

09024-010

## <span id="page-8-0"></span>**DEMO DAUGHTERBOARD**

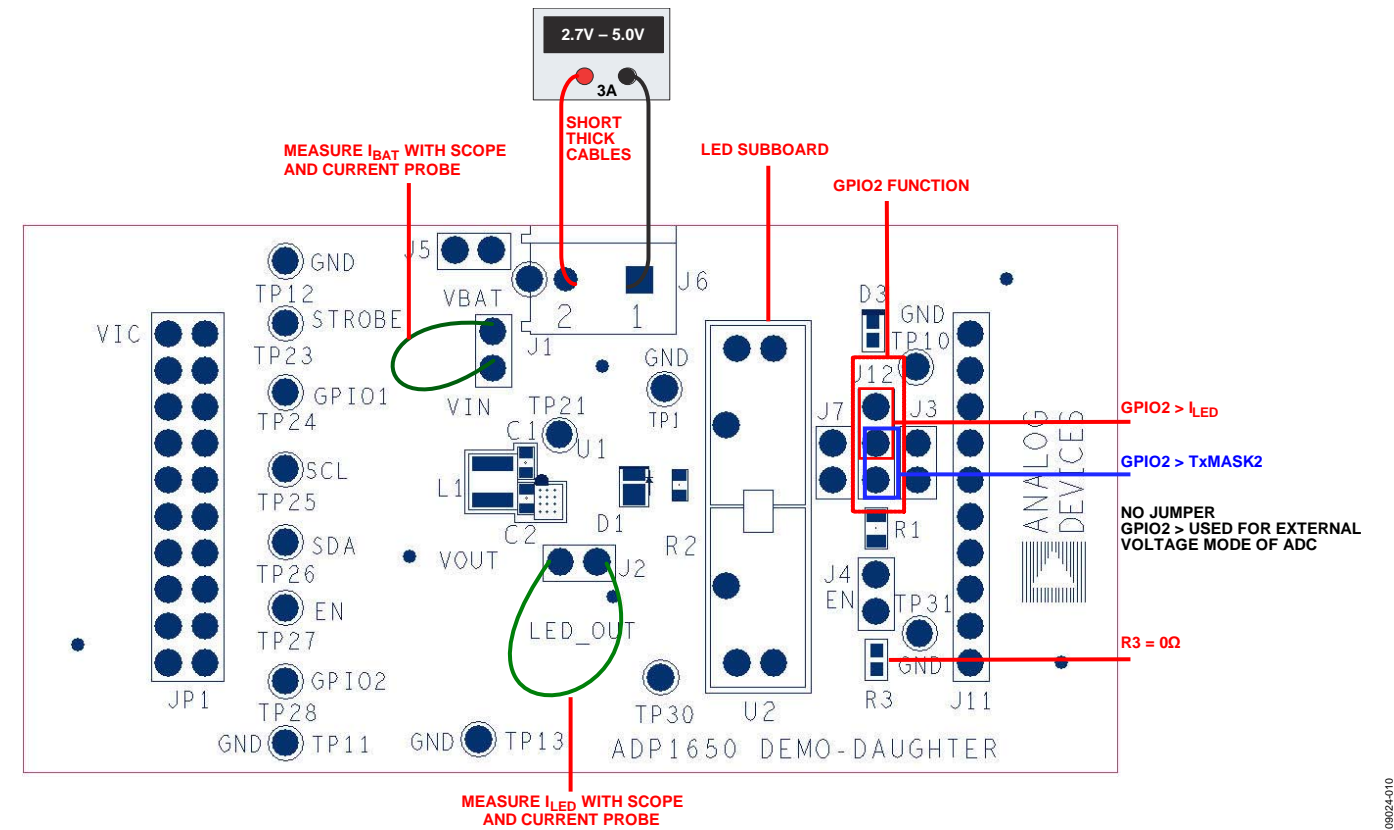

*Figure 10. Demonstration Daughterboard*

<span id="page-8-1"></span>The ADP1650 evaluation daughterboard is designed to quickly evaluate key parameters of the ADP1650 IC. Headers are available to measure currents using a current probe (preferred) or ammeter.

Connect a power supply or Li-Ion battery with >3 A capability to J5. Up to 2.5 A can be drawn from the battery; therefore, short thick cables (provided) are recommended to minimize the IR drops. A high current can cause a big IR drop, and  $V_{\text{IN}}$  of ADP1650 can be low enough to put the part into UVLO.

### *IBAT*

IBAT is the battery current and can be measured by using an ammeter or current loop across J1.

### *ILED*

ILED is the LED current and can be measured by using an ammeter or current loop across J2.

### *VIN*

A VIN sense point is provided at TP21. This should be used to sense the true voltage at the ADP1650 supply for measuring LED power efficiency.

## *High VF LEDs*

The LED subboard (at U2 in [Figure 10\)](#page-8-1) can be replaced with a different subboard containing various LEDs with higher  $V_F$  to test the performance over the full range of LEDs used in a production environment.

09024-011

## <span id="page-9-0"></span>**POWER BOARD FROM USB PORT ONLY**

To power the motherboard via the USB for demonstration purposes without using an external supply, short Pin 1 and Pin 2 on both of the LK3 jumpers on the motherboard. Short Pin 1 and Pin 2 of J5 on the daughterboard[. Figure 11](#page-9-1) illustrates jumper settings for USB powered operation. Ensure that the LED current is less than 200 mA to avoid exceeding the 500 mA current limit of the USB.

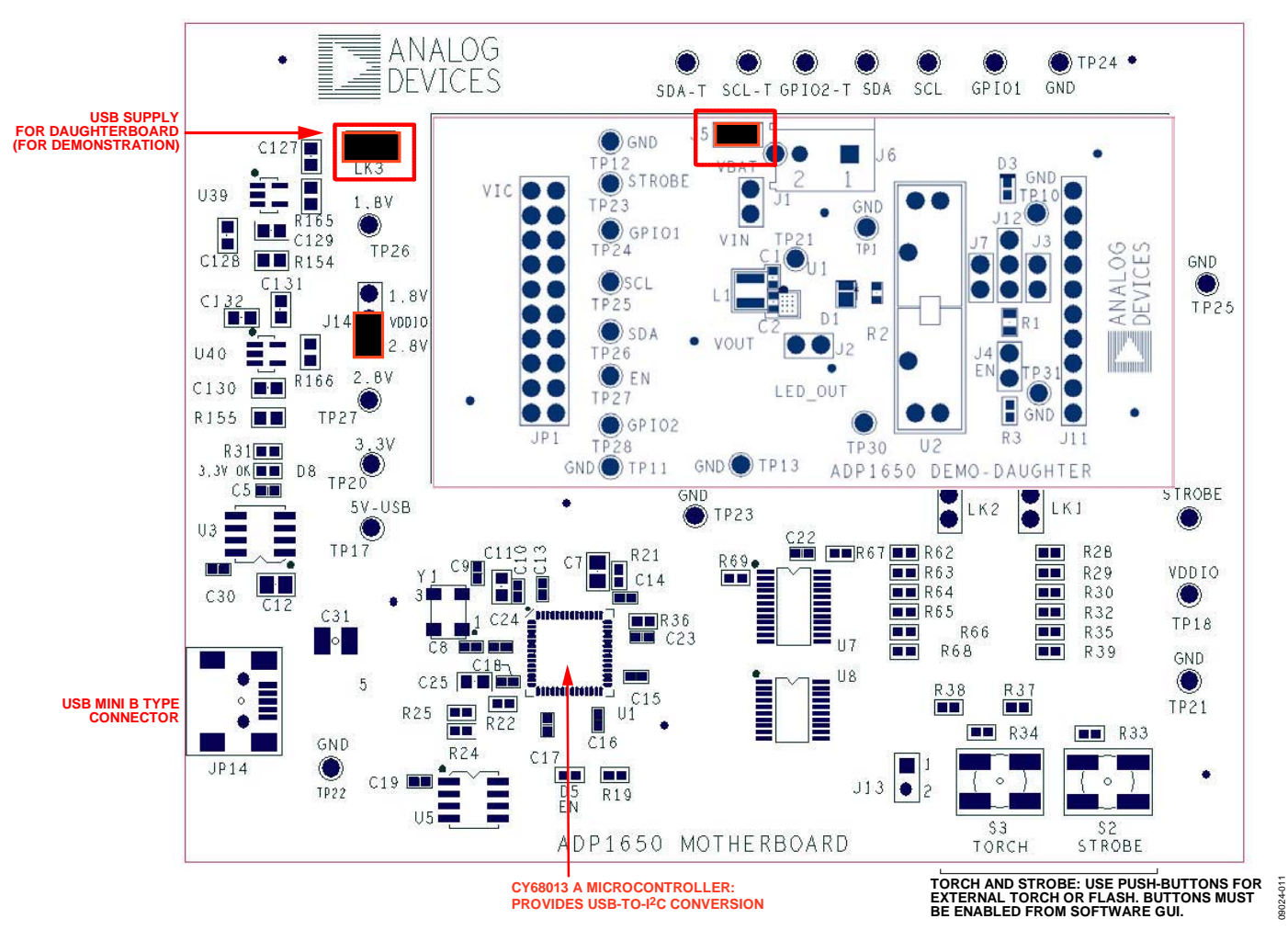

<span id="page-9-1"></span>*Figure 11. Powering the ADP1650 from a USB Port*

# <span id="page-10-0"></span>EVALUATION BOARD SCHEMATICS

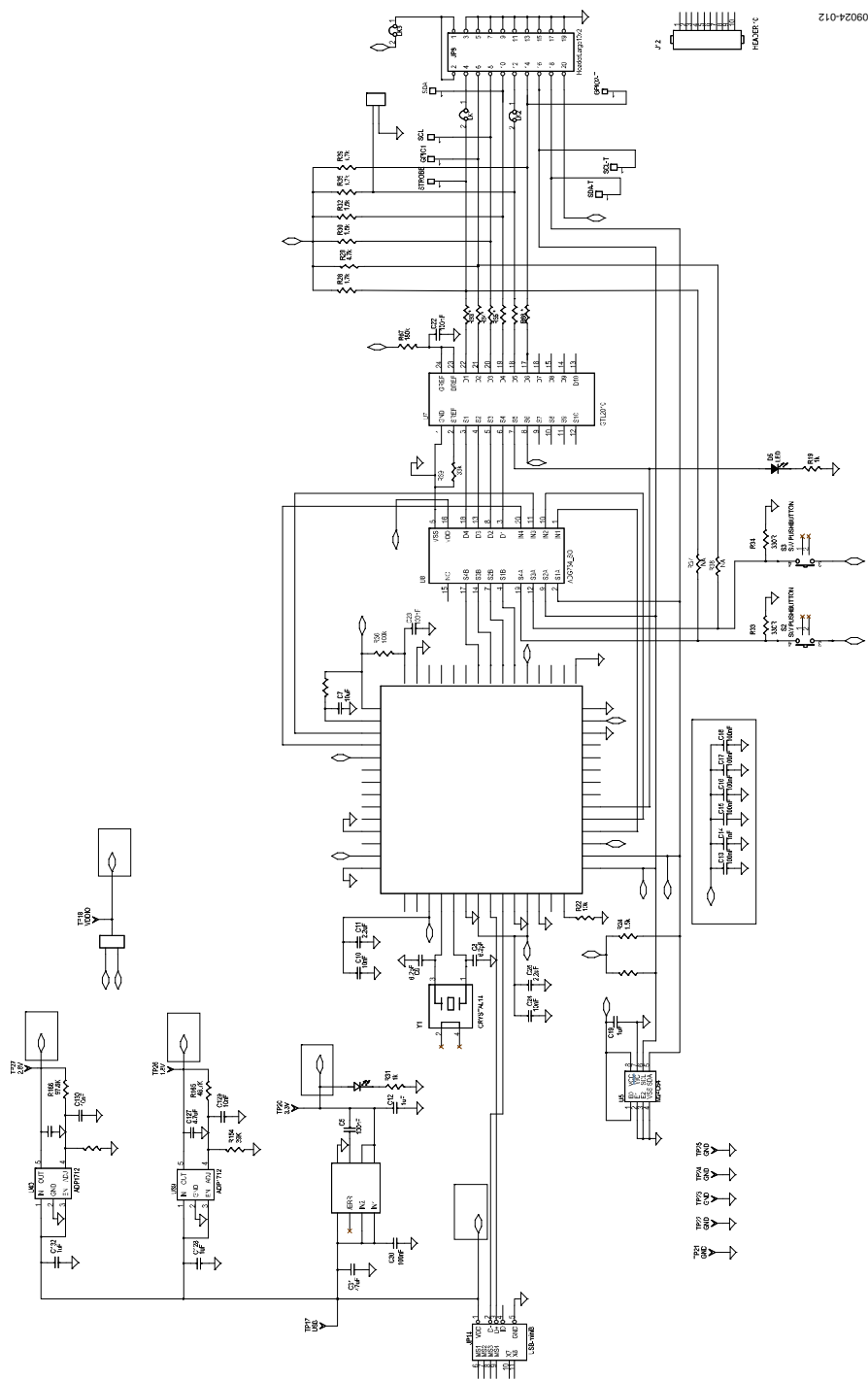

*Figure 12. ADP1650 Evaluation Motherboard Schematic*

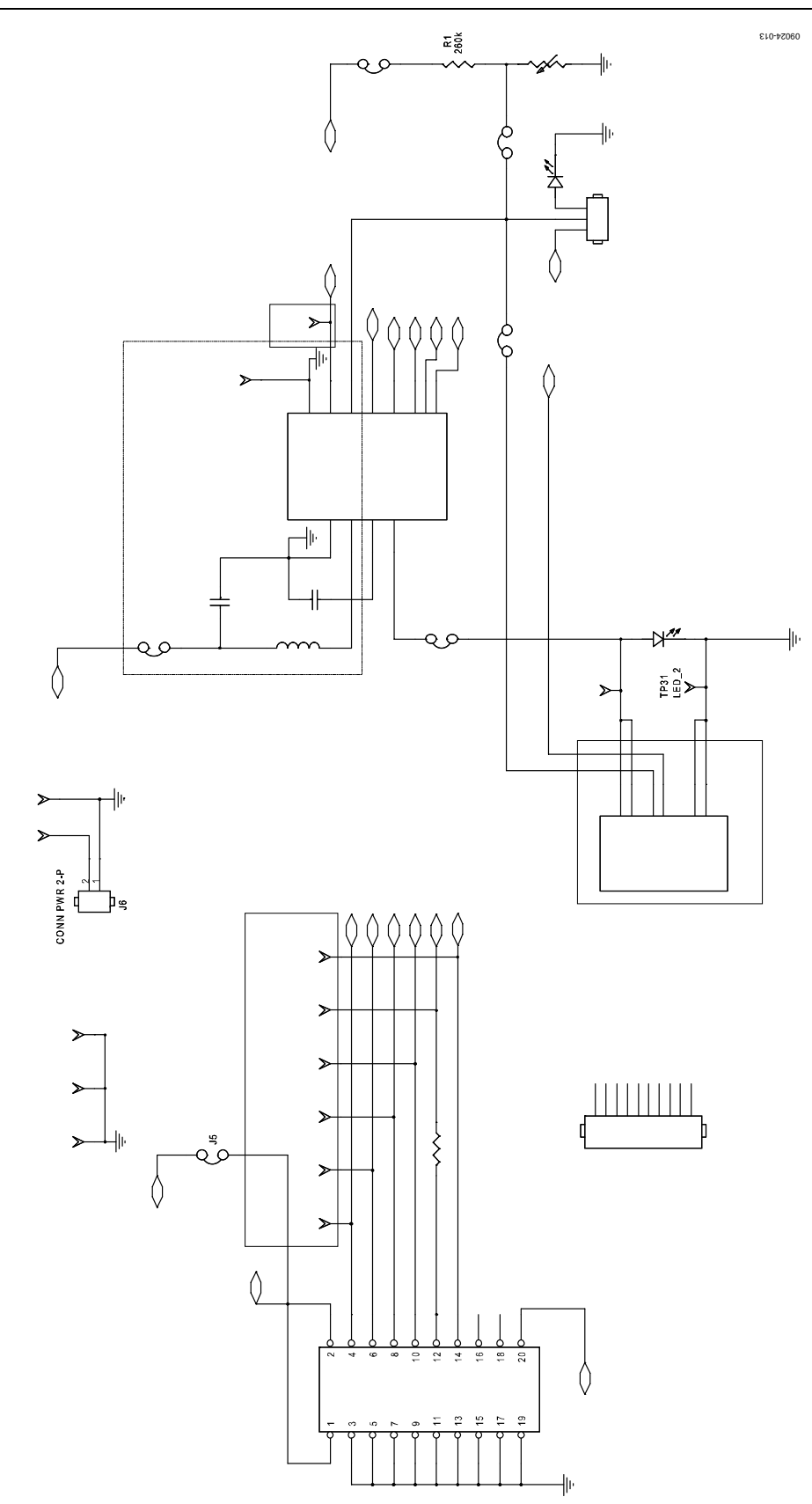

*Figure 13. ADP1650 Evaluation Daughterboard Schematic*

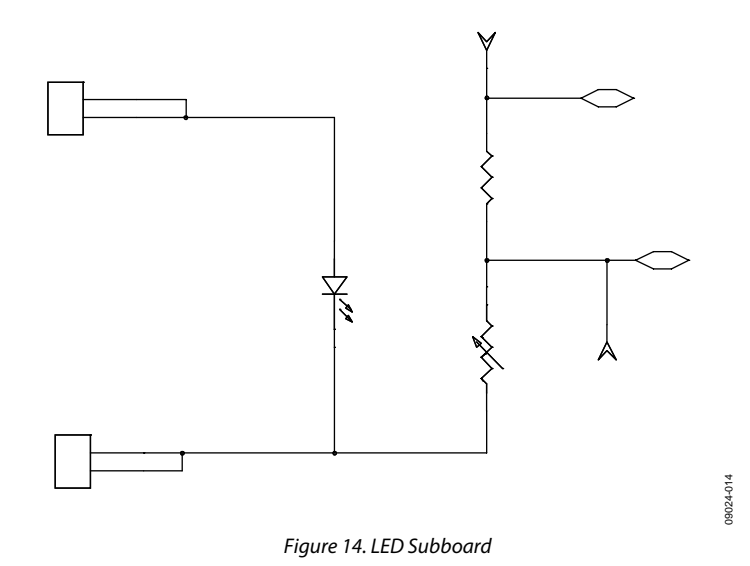

## <span id="page-13-0"></span>ORDERING INFORMATION

## <span id="page-13-1"></span>**BILL OF MATERIALS**

## **Table 1. Demo Daughterboard Bill of Materials**

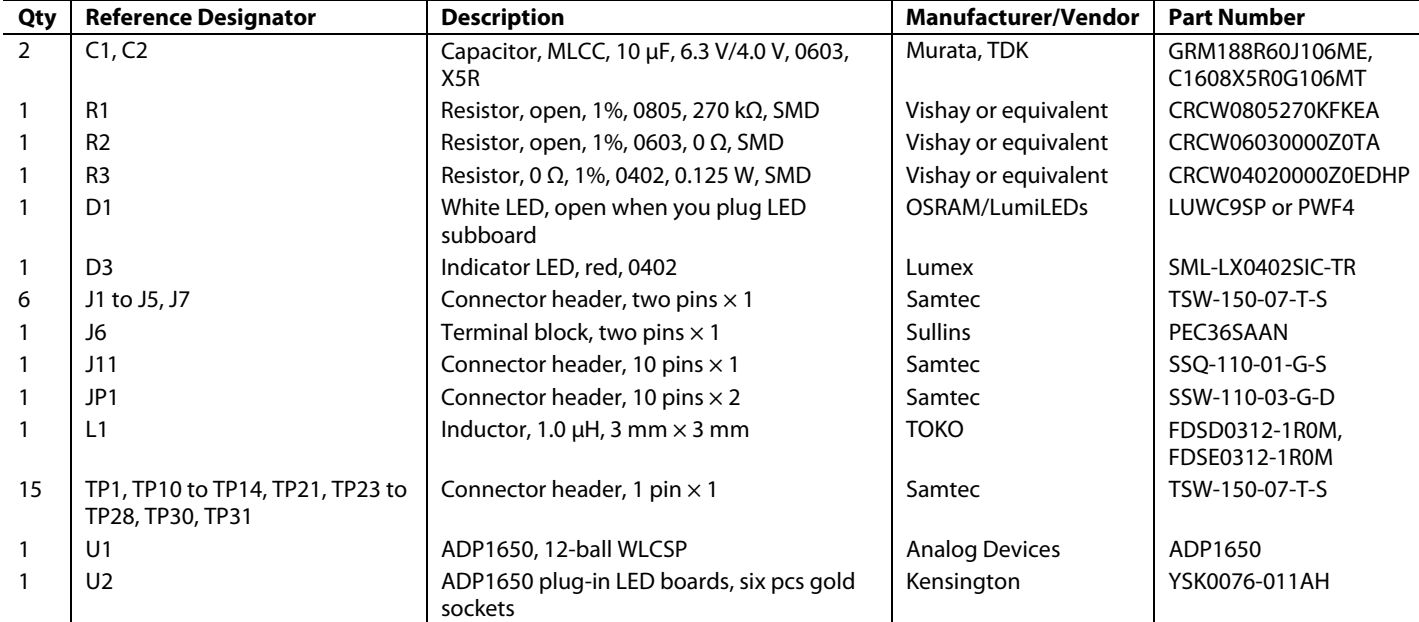

#### **Table 2. LED Subboard Bill of Materials**

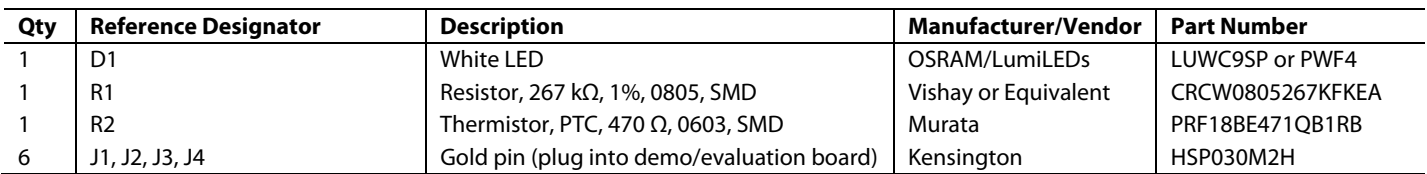

#### **Table 3. Motherboard Bill of Materials**

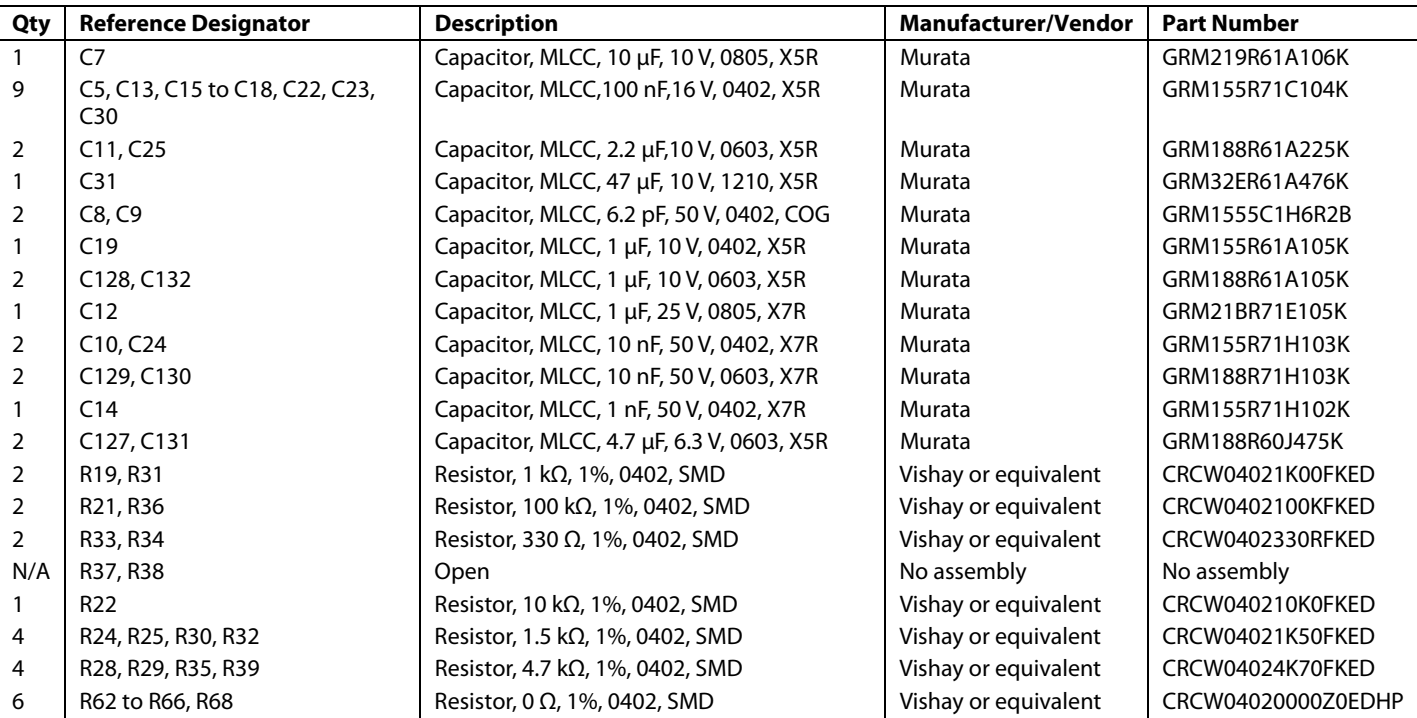

# Evaluation Board User Guide Contract Contract Contract Contract Contract Contract Contract Contract Contract Contract Contract Contract Contract Contract Contract Contract Contract Contract Contract Contract Contract Contr

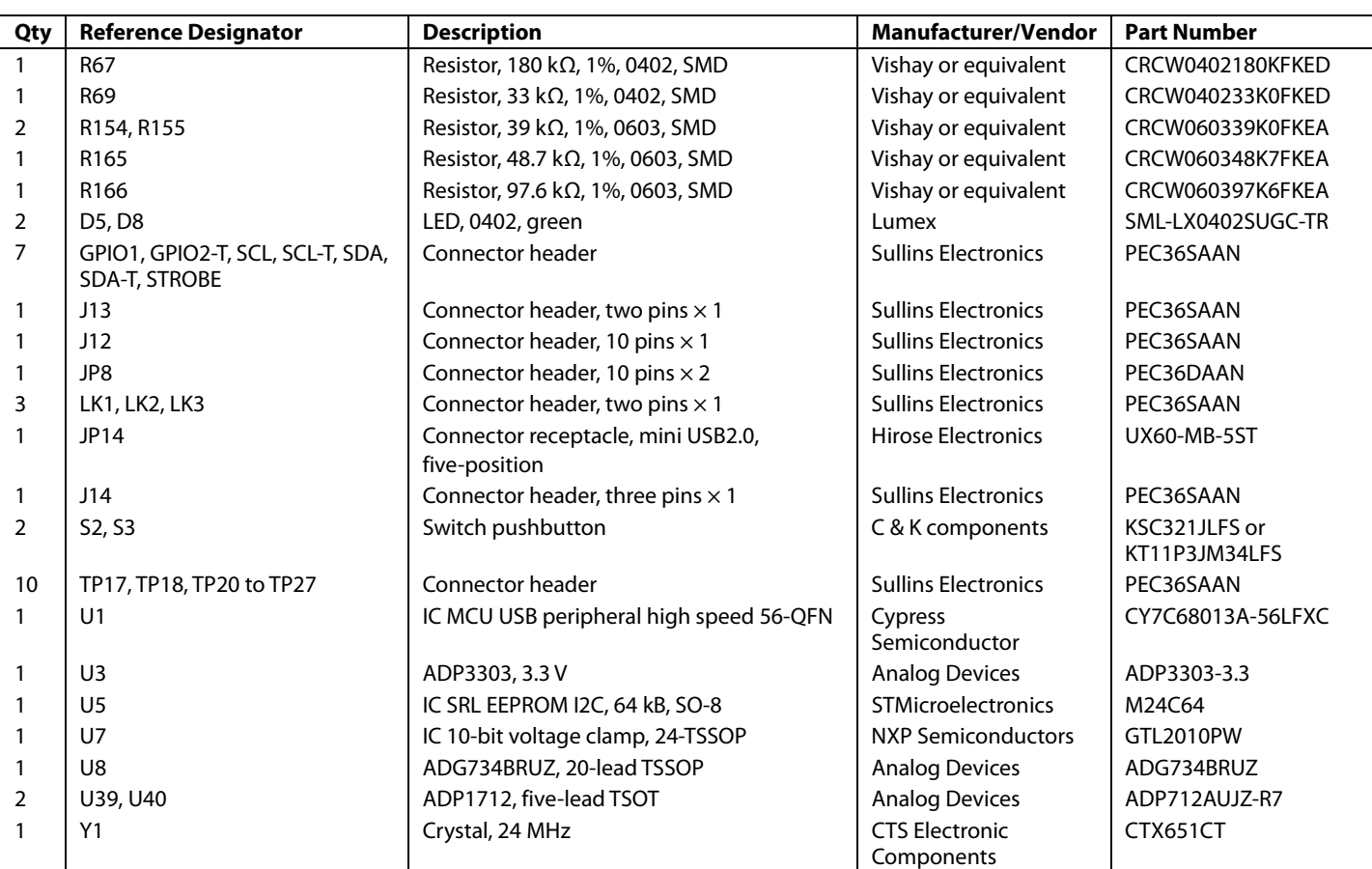

## NOTES

I 2 C refers to a communications protocol originally developed by Philips Semiconductors (now NXP Semiconductors).

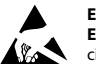

#### **ESD Caution**

**ESD (electrostatic discharge) sensitive device**. Charged devices and circuit boards can discharge without detection. Although this product features patented or proprietary protection circuitry, damage may occur on devices subjected to high energy ESD. Therefore, proper ESD precautions should be taken to avoid performance degradation or loss of functionality.

#### **Legal Terms and Conditions**

By using the evaluation board discussed herein (together with any tools, components documentation or support materials, the "Evaluation Board"), you are agreeing to be bound by the terms and conditions set forth below ("Agreement") unless you have purchased the Evaluation Board, in which case the Analog Devices Standard Terms and Conditions of Sale shall govern. Do not use the Evaluation Board until you have read and agreed to the Agreement. Your use of the Evaluation Board shall signify your acceptance of the Agreement. This Agreement is made by and between you ("Customer") and Analog Devices, Inc. ("ADI"), with its principal place of business at One Technology Way, Norwood, MA 02062, USA. Subject to the terms and conditions of the Agreement, ADI hereby grants to Customer a free, limited, personal, temporary, non-exclusive, non-sublicensable, non-transferable license to use the Evaluation Board FOR EVALUATION PURPOSES ONLY. Customer understands and agrees that the Evaluation Board is provided for the sole and exclusive purpose referenced above, and agrees not to use the Evaluation Board for any other purpose. Furthermore, the license granted is expressly made subject to the following additional limitations: Customer shall not (i) rent, lease, display, sell, transfer, assign, sublicense, or distribute the Evaluation Board; and (ii) permit any Third Party to access the Evaluation Board. As used herein, the term<br>"Th ownership of the Evaluation Board, are reserved by ADI. CONFIDENTIALITY. This Agreement and the Evaluation Board shall all be considered the confidential and proprietary information of ADI. Customer may not disclose or transfer any portion of the Evaluation Board to any other party for any reason. Upon discontinuation of use of the Evaluation Board or termination of this Agreement, Customer agrees to promptly return the Evaluation Board to ADI. ADDITIONAL RESTRICTIONS. Customer may not disassemble, decompile or reverse engineer chips on the Evaluation Board. Customer shall inform ADI of any occurred damages or any modifications or alterations it makes to the Evaluation Board, including but not limited to soldering or any other activity that affects the material content of the Evaluation Board. Modifications to the Evaluation Board must comply with applicable law, including but not limited to the RoHS Directive. TERMINATION. ADI may terminate this Agreement at any time upon giving written notice<br>to Customer. Cust WARRANTIES OR REPRESENTATIONS OF ANY KIND WITH RESPECT TO IT. ADI SPECIFICALLY DISCLAIMS ANY REPRESENTATIONS, ENDORSEMENTS, GUARANTEES, OR WARRANTIES, EXPRESS OR IMPLIED, RELATED TO THE EVALUATION BOARD INCLUDING, BUT NOT LIMITED TO, THE IMPLIED WARRANTY OF MERCHANTABILITY, TITLE, FITNESS FOR A PARTICULAR PURPOSE OR NONINFRINGEMENT OF INTELLECTUAL PROPERTY RIGHTS. IN NO EVENT WILL ADI AND ITS LICENSORS BE LIABLE FOR ANY INCIDENTAL, SPECIAL, INDIRECT, OR CONSEQUENTIAL DAMAGES RESULTING FROM CUSTOMER'S POSSESSION OR USE OF THE EVALUATION BOARD, INCLUDING BUT NOT LIMITED TO LOST PROFITS, DELAY COSTS, LABOR COSTS OR LOSS OF GOODWILL. ADI'S TOTAL LIABILITY FROM ANY AND ALL CAUSES SHALL BE LIMITED TO THE AMOUNT OF ONE HUNDRED US DOLLARS (\$100.00). EXPORT. Customer agrees that it will not directly or indirectly export the Evaluation Board to another country, and that it will comply with all applicable United States federal laws and regulations relating to exports. GOVERNING LAW. This Agreement shall be governed by and construed in accordance with the substantive laws of the Commonwealth of Massachusetts (excluding conflict of law rules). Any legal action regarding this Agreement will be heard in the state or federal courts having jurisdiction in Suffolk County, Massachusetts, and Customer hereby submits to the personal jurisdiction and venue of such courts. The United Nations Convention on Contracts for the International Sale of Goods shall not apply to this Agreement and is expressly disclaimed.

**©2010 Analog Devices, Inc. All rights reserved. Trademarks and registered trademarks are the property of their respective owners. UG09024-0-9/10(A)** 

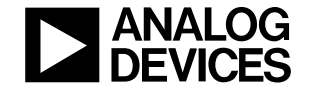

www.analog.com

Rev. A | Page 16 of 16